Pflichtverbindung **-** Optionale Verbindung

Der AHD20 ist ein kompakter, witterungsgeführter Heizungsregler, der in das Stellmotorengehäuse eingebaut ist. Es ermöglicht die direkte Montage an mehr als 20 Mischventilen verschiedener Hersteller. Der Regler kann auch in Systemen ohne Außenfühler verwendet werden, wobei die Verwendung einer Raumeinheit obligatorisch ist.

# **Aussehen des Reglers**

# **Reglereinstellung bei der Erstinbetriebnahme**

### **Grundbildschirme**

Alle wichtigen Daten zum Betrieb des Reglers sind in den acht Grundbildschirmen zu sehen. Verwenden Sie die Tasten  $\ominus$  und  $\oplus$ . um zwischen den Grundbildschirmen zu navigieren.

- 1. Taste  $\odot$ . Zurück.
- 2. Taste  $\bigodot$ . Bewegung nach links, Wertabnahme.
- 3. Taste  $\bigoplus$ . Bewegung nach rechts, Wertzunahme.
- 4. Taste . Menüanwahl, Auswahlbestätigung.
- 5. USB-Anschluss für Software-Updates und Verbindung zu einem PC.
- 6. Graphisches Display.
- 7. Taste  $\overline{u}$ . Hilfe.
- 8. Handbetätigungskupplung.
- 9. Manuelle Bewegungstaste.
- 10. Vorverdrahtetes Netzkabel mit Stecker.
- 11. Vorverdrahtetes Kabel für die Umwälzpumpe.
- 12. Vorverdrahtete Anschlussdose für Fühler und Kommunikation.

Betriebsart, Benachrichtigungen und Warnungen werden im oberen Drittel des Bildschirms angezeigt.

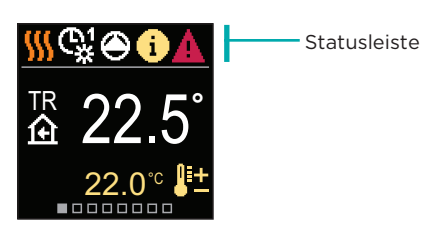

#### **Statusleiste**

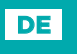

# **SELTRON SMART HEATING**

Scannen Sie den QR-Code, um 旨 detailliertere PDF-Anweisungen zu erhalten.

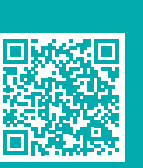

Kompakter witterungsgeführter Regler

# AHD20

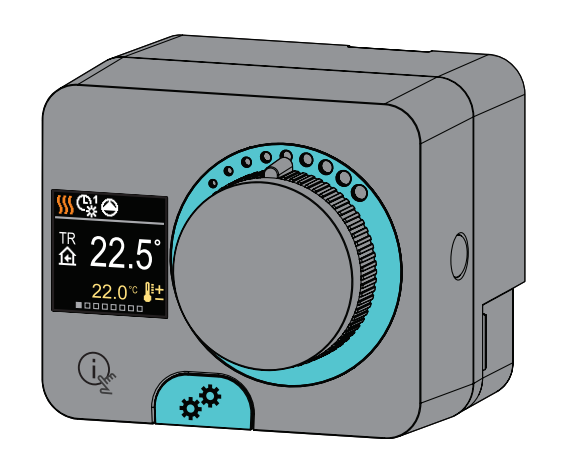

Sie können die Steilheit der Heizkurve einstellen. Die Steilheit kann mit den Tasten  $\Theta$  und  $\Theta$ eingestellt werden. Bestätigen Sie die eingestellte Steilheit mit der Taste ⊙ Wenn Sie versehentlich die falsche Steilheit eingestellt haben, kehren Sie zur erneuten Auswahl der Steilheit mit der Taste  $\overline{\odot}$  zurück.

Sie können die Öffnungsrichtung des Mischventils auswählen. Verwenden Sie die Tasten  $\Theta$  und , um zwischen den Richtungen zu navigieren. Bestätigen Sie die ausgewählte Richtung mit der Taste . Wenn Sie versehentlich die falsche Richtung ausgewählt haben, können Sie mit der Taste  $\bigcirc$  zur Richtungsauswahl zurückkehren.

 $\bullet$ 

Der Regler ist mit einer innovativen "Easy start" -Funktion a usgestattet, die die Einstellung bei der Erstinbetriebnahme des Reglers in nur vier Schritten ermöglicht. Beim ersten Anschluss des Reglers an das Stromversorgungsnetz wird der erste Schritt der Reglereinstellung nach der Programmversion und dem Logo angezeigt. Die Taste für die manuelle Bewegung muss für die Einstellung entfernt werden. Die Easy start-Funktion wird aktiviert, indem Sie die Tasten  $\odot$  und  $\odot$  drücken und beide gleichzeitig 5 Sekunden lang gedrückt halten.

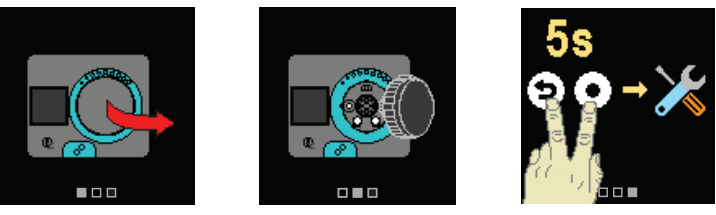

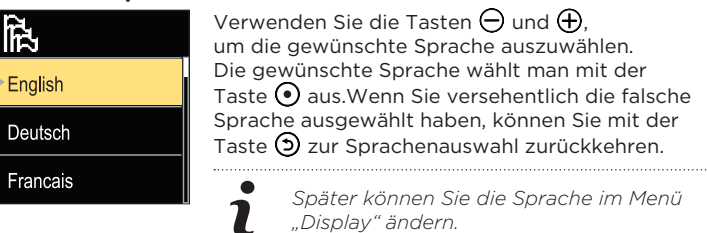

# **Schritt 1 - Sprachenauswahl**

*Das ausgewählte Hydraulikschema kann später mit dem Wartungsparameter S1.1 verändert werden.*

*Die eingestellte Heizkurvensteilheit kann später mit dem Benutzerparameter P2.1 verändert werden.*

*Später können Sie die Öffnungsrichtung des Mischventils mit dem Serviceparameter S1.4 ändern.*

Sie können das Hydraulikschema für den Reglerbetrieb auswählen. Verwenden Sie die Tasten  $\Theta$  und  $\Theta$ , um zwischen den Schemen zu navigieren. Bestätigen Sie das ausgewählte Schema mit der Taste . Wenn Sie versehentlich das falsche Schema ausgewählt haben, können Sie mit der Taste **D** zur Diagrammauswahl zurückkehren.

# **Schritt 2 - Auswahl des Hydraulikschemas**

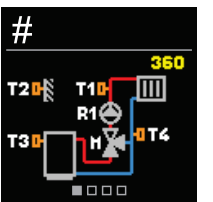

# **Schritt 3 - Einstellung der Heizkurvensteilheit**

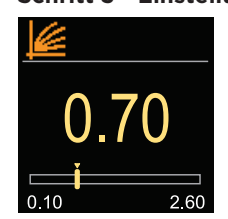

### **Schritt 4 - Auswahl der Öffnungsrichtung des Mischventils**

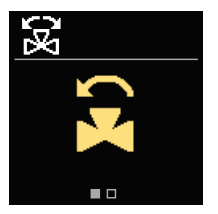

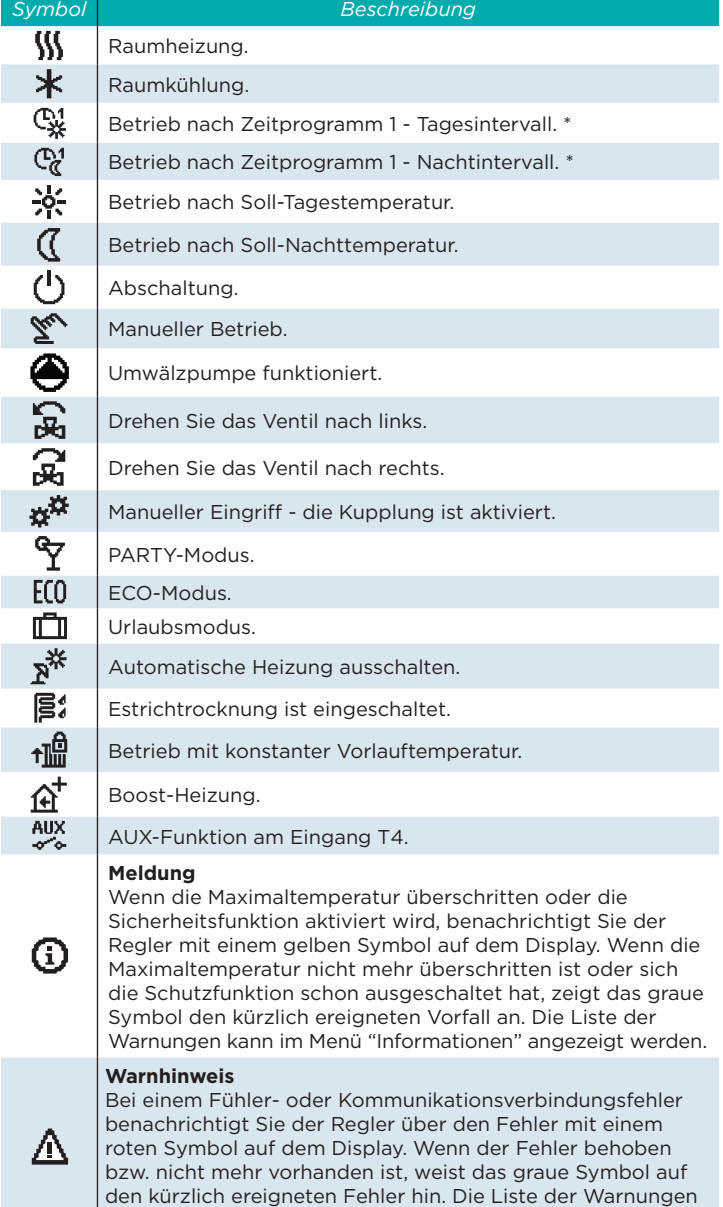

kann im Menü "Informationen" angezeigt werden.

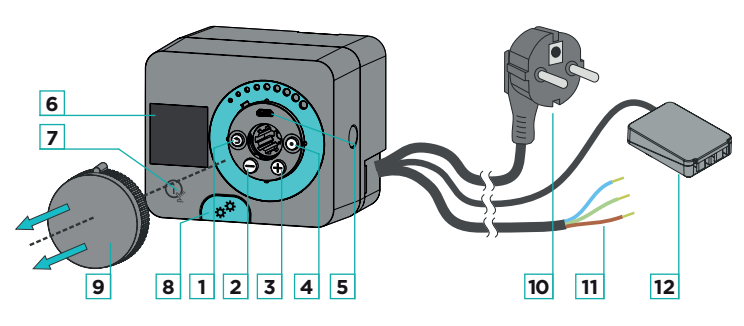

# **Elektrischer Anschluss des Reglers**

#### **Anschluss der Temperaturfühler**

Der Regler ermöglicht den Anschluss von vier Pt1000-Temperaturfühlern (Anschlussklemmen 1 bis 8). Die Fühlerfunktion hängt vom Hydraulikdiagramm und der Einstellung der Parameter S1.6 und S1.7 ab. Eine Raumeinheit kann an einen Regler angeschlossen werden.

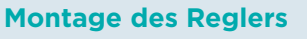

Der Regler wird in einem trockenem Innenraum, mithilfe mitgelieferten Zubehörs, direkt an das Mischventil montiert. Vermeiden Sie die Nähe zu starken elektromagnetischen Feldern.

# **Hydraulikschemas**

# **Schema 360 - zusätzlicher Heizkreis**

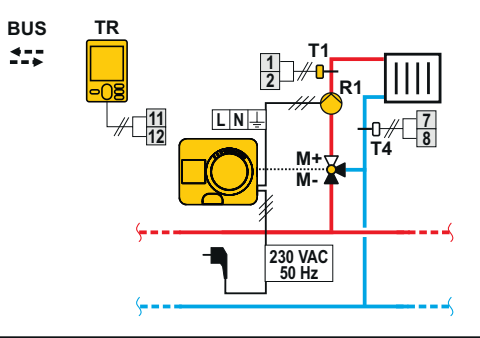

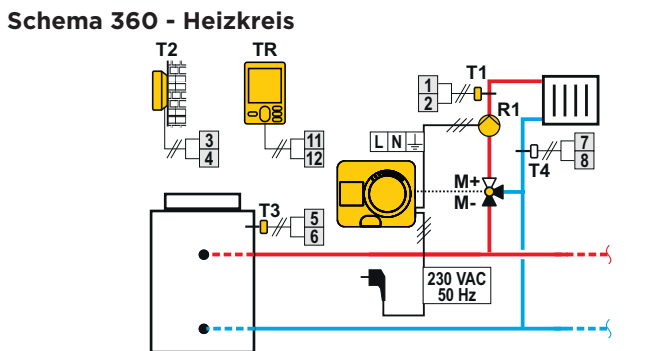

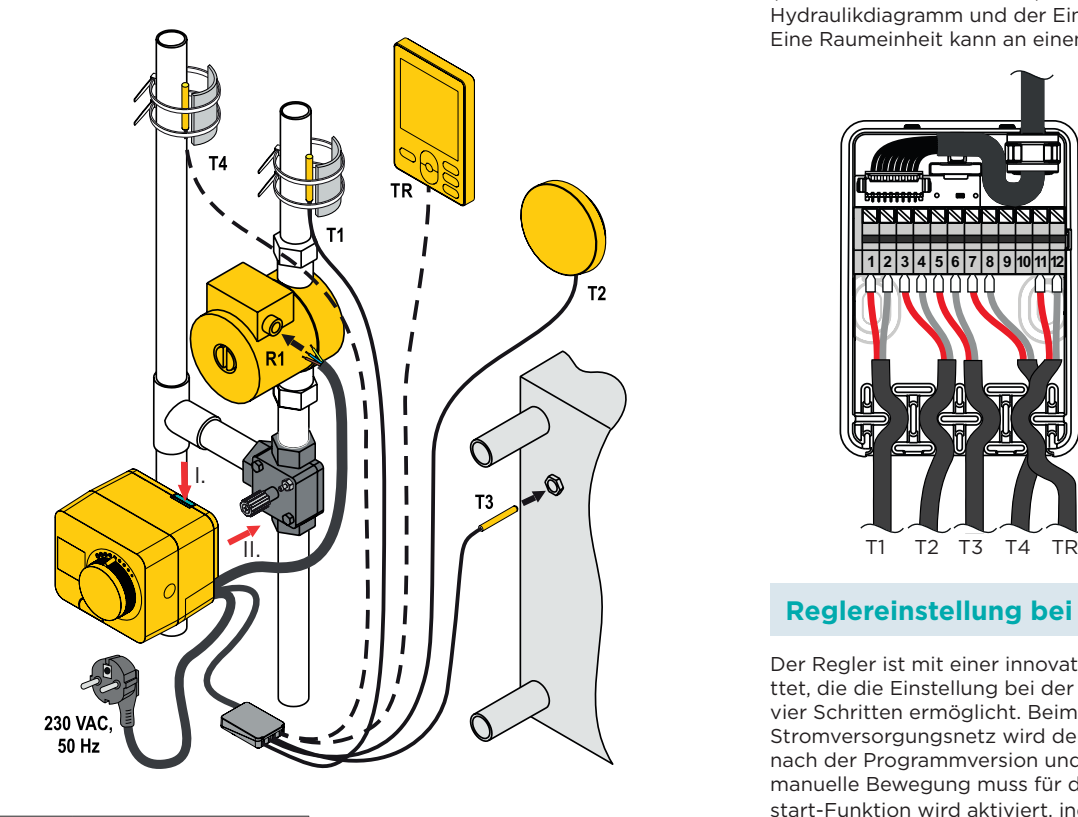

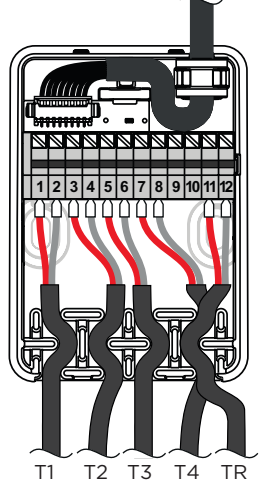

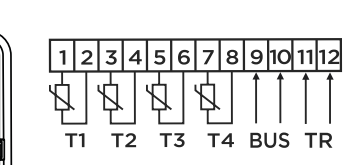

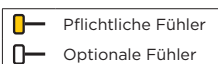

#### **Betriebsauswahl**

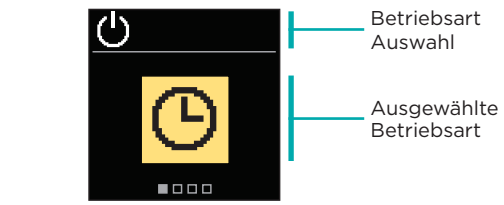

Verwenden Sie die Tasten  $\ominus$  und  $\oplus$ , um den gewünschten Betrieb auszuwählen. Die Einstellung verlässt man mit dem Drücken der Taste  $\odot$  oder  $\odot$ .

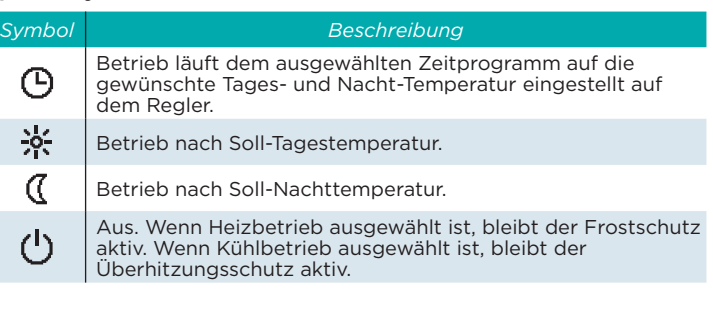

# **Zeitprogramme**

Wöchentliche Zeitprogramme ermöglichen die automatische Umschaltung zwischen Tag- und Nachttemperatur. Es stehen zwei Zeitprogramme zur Verfügung. Ein Häkchen neben dem Zeitprogramm zeigt an, welches Zeitprogramm für den Betrieb ausgewählt ist.

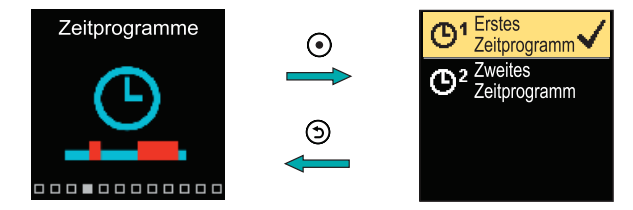

Navigieren Sie mit den Tasten  $\ominus$  und  $\oplus$  durch das Menü. Mit der Taste können Sie das Zeitprogramm für den Betrieb auswählen und mit der Taste  $\odot$  die Einstellung des ausgewählten Zeitprogramms eingeben.

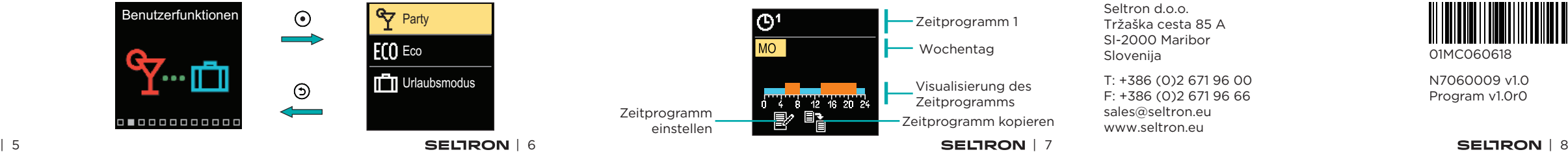

### **Zeitprogramm einstellen**

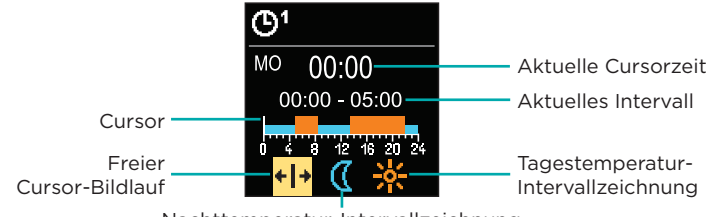

Nachttemperatur-Intervallzeichnung

Wählen Sie mit der Taste  $\odot$  die gewünschte Ikone aus, um das Intervall zu scrollen oder zu zeichnen. Verwenden Sie dazu die Tasten  $\ominus$  und  $\oplus$ , um den gewünschten Verlauf des Zeitintervalls zu zeichnen. Das Einstellen des Zeitprogramms verlässt man mit Drücken der Taste  $\bigcirc$ .

# **Zeitprogramm kopieren**

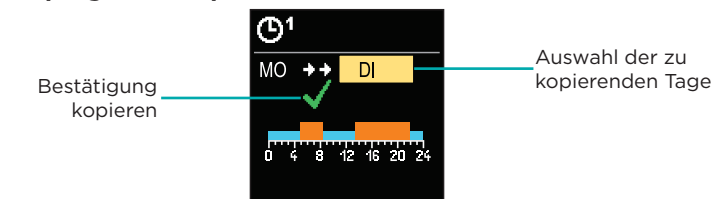

Mit den Tasten  $\Theta$  und  $\Theta$  können Sie den Tag auswählen, für den Sie das Zeitprogramm des angezeigten Tages bearbeiten oder kopieren möchten. Bestätigen Sie das Kopieren des Zeitprogramms durch Drücken der Taste . Das Kopieren des Zeitprogramms verlässt man mit dem Drücken der Taste  $\overline{9}$ .

Navigieren Sie mit den Tasten  $\Theta$  und  $\Theta$  durch das Menü und bestätigen Sie Ihre Auswahl mit der Taste . Der Bildschirm zum Einschalten und Einstellen der Benutzerfunktion wird geöffnet.

# **Kupplungs- und manuelle Ventilverschiebung**

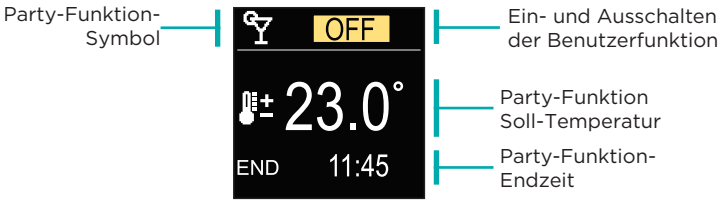

Mit den Tasten  $\ominus$  und  $\oplus$  können Sie den Einstellwert ändern und mit der Taste (•) können Sie zur nächsten Einstellung übergehen.

#### **Party-Benutzerfunktion**

Die PARTY-Funktion ermöglicht das Einschalten des Betriebs gemäß der Soll-Komforttemperatur bis zur festgelegten Endzeit.

bestätigen Sie Ihre Auswahl mit der Taste Ein neuer Bildschirm mit Temperaturen wird geöffnet.

#### **Betriebsart**

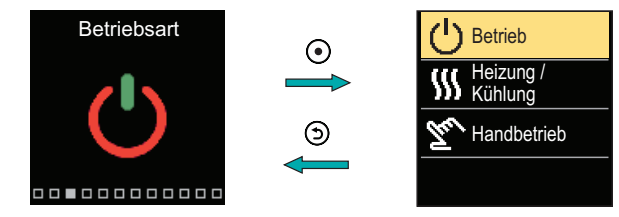

Navigieren Sie mit den Tasten  $\ominus$  und  $\oplus$  durch das Menü und bestätigen Sie Ihre Auswahl mit der Taste .

Im Menü können Sie die gewünschte Betriebsart und andere Betriebsoptionen auswählen .

Durch Drücken der Usk Taste können wir die Display-Animation starten, die uns zum Menü mit den zusätzlichen Einstellungen führt.

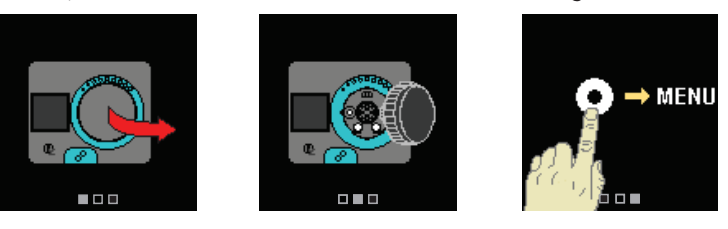

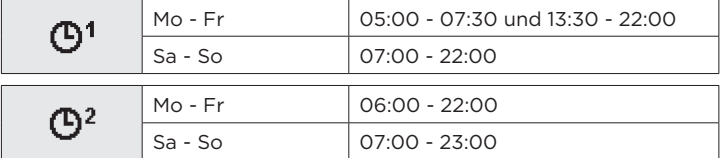

Werkseinstellungen der Zeitprogramme:

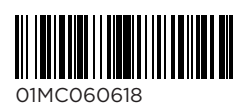

Copyright © 2020 Seltron

Diese Bedienungsanleitung ist urheberrechtlich geschützt. Kein Teil von diesem Dokument darf nicht ohne schriftliche Genehmigung von Seltron d.o.o. nachgedrückt, reproduziert, übersetzt, oder in ein System zum Speichern und Abrufen von Daten auf elektronischem oder mechanischem Wege, zum Fotokopieren, Aufzeichnen oder Speichern kopiert werden.Wir behalten uns das Recht vor, Änderungen oder Fehler vorzunehmen.

Seltron d.o.o. Tržaška cesta 85 A SI-2000 Maribor Slovenija

T: +386 (0)2 671 96 00 F: +386 (0)2 671 96 66 sales@seltron.eu www.seltron.eu

N7060009 v1.0 Program v1.0r0

# **Benutzerfunktionen**

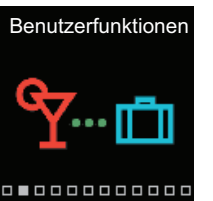

O

Die Benutzerfunktionen ermöglichen einen zusätzlichen Komfort und Funktionalität beim Gebrauch des Reglers.

Durch Drücken der Kupplung I. wird die manuelle Ventilverschiebung aktiviert. Sie können das Mischventil jetzt durch Drehen des Knopfes II. bewegen. Um zum automatischen Betrieb zurückzukehren, drücken Sie erneut die Kupplung I. Wenn die Kupplung aktiviert ist, erscheint das Kupplungssymbol am Display.

# **Soll-Temperaturen**

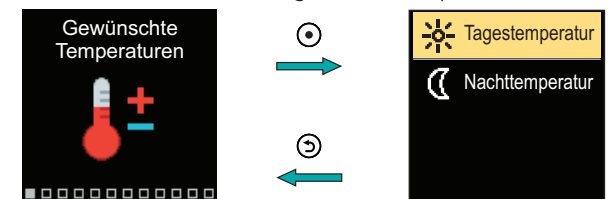

Navigieren Sie mit den Tasten  $\ominus$  und  $\oplus$  durch das Menü und

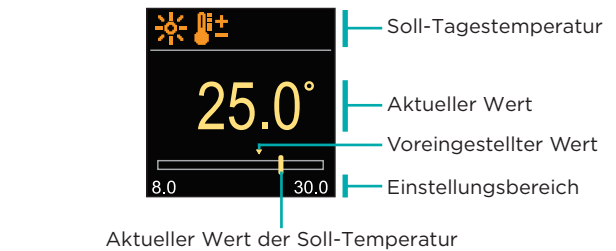

Verwenden Sie die Tasten  $\ominus$  und  $\oplus$ , um die Soll-Temperatur  $\overline{\phantom{a}}$ auszuwählen, und bestätigen sie mit der Taste  $\overline{\phantom{a}}$ . Beenden Sie die Einstellung mit der 5) Taste.

#### **Soll-Tagestemperatur**

Im Menü können Sie die Einstellung der Soll-Temperaturen ändern.

*Symbol Beschreibung*

Überhitzungsschutz der Wärmequelle.

Frostschutz aufgrund niedriger Raumtemperatur. Frostschutz aufgrund niedriger Außentemperatur.

Benachrichtigungssymbol

Der Bildschirm zeigt das ausgewählte Hydraulikschema mit der Anzeige

ு⊜⊕

der gemessenen Temperaturen. Wenn die Schutzfunktion aktiv ist, wird das entsprechende Symbol gelb. Das Benachrichtigungssymbol in der

Statusleiste wird ebenfalls gelb.

**Schutzfunktionen**

Aktive

**Urlaubsmodus** 

**Party**  $E(0)$  Eco

Schutzfunktionen

**5°**C **34°**C

**68°**<sup>C</sup> **30°**<sup>C</sup>

**Hydraulikschema**

 $\Box^{\mathbb{w}}$ র্শ

⚠

Hydraulikschema

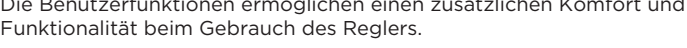

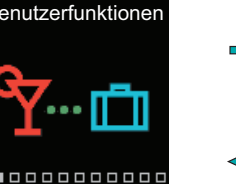

 $\odot$  $\odot$ 

Mit den Tasten  $\Theta$  und  $\Theta$  können Sie den Tag auswählen, für den Sie das Zeitprogramm bearbeiten oder kopieren möchten, und ihn mit der Taste  $\overline{\Theta}$  bestätigen. Wählen Sie nun mit den Tasten  $\ominus$  und  $\oplus$  das Symbol aus, um das Zeitprogramm zu bearbeiten oder zu kopieren, und bestätigen Sie es mit der Taste  $\bigodot$ .

mit Bildschirm zeigt die gemessenen Temperaturen

#### **Zeit und Datum**

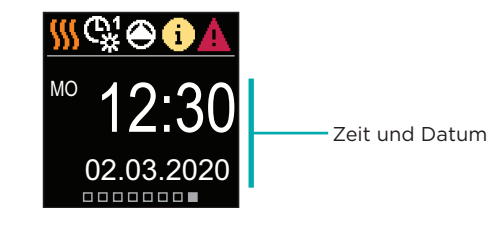

**Hilfe**

# **Einstieg und Navigation im Menü**

Der Bildschirm zeigt das ausgewählte Hydraulikschema mit der Anzeige

der gemessenen Temperaturen.

Der Bildschirm zeigt den Wochentag, die aktuelle Uhrzeit und das Datum an.

*Symbol Beschreibung*

Ausgerechnete Temperatur oder Soll-Temperatur.

Raumtemperatur. Vorlauftemperatur. Außentemperatur. Rücklauftemperatur. Quellentemperatur.

T1, T2, T3, T4 TR TA TQ Fehler - - -

 $\sqrt[n]{\Box}$ 

**巩+Ⅲ** 

 $&$ <sub>ED</sub> 교측

 $\hat{\mathbf{r}}$   $\Box$ 

Æ 仓

<sup>+</sup>IIII

⇧

∔III  $\Box$ 

> Temperatur, gemessen mit den Fühlern T1, T2, T3 und T4. Temperatur, gemessen mit Raumfühler oder Raumeinheit. Außentemperatur, gewonnen über die Bus-Verbindung. Temperatur der Wärmequelle, gewonnen über die

Bus-Verbindung. Temperaturfühlerfehler.

Temperaturfühler nicht angeschlossen.

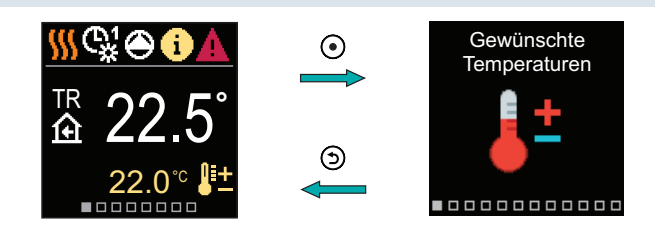

Halten Sie zum Aufrufen des Menüs die Taste (·) gedrückt. Navigieren Sie mit den Tasten (auch durch das Menü und bestätigen Sie Ihre Auswahl mit der Taste . Drücken Sie (5), um zum vorherigen Bildschirm zurückzukehren.

Begrenzung der Heizkreistemperatur aufgrund der unübertroffenen Wärmequellentemperatur.

Begrenzung der Heizkreistemperatur durch Überschreiten der maximalen Differenz zwischen Vorlaufrohr und Rücklaufrohr oder Überschreiten der Maximalleistung des Heizkreislaufs. Begrenzung der Heizkreistemperatur aufgrund der ED-Regelung.

Der Heizkreis wird aufgrund des Vorrangs der Brauchwassererwärmung ausgeschaltet. Anstieg der Heizkreistemperatur aufgrund der überschrittenen Schutztemperatur der Wärmequelle.

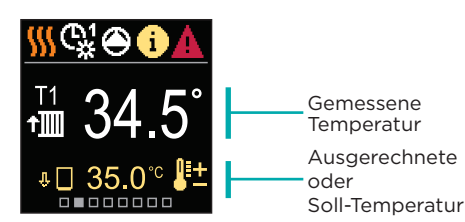

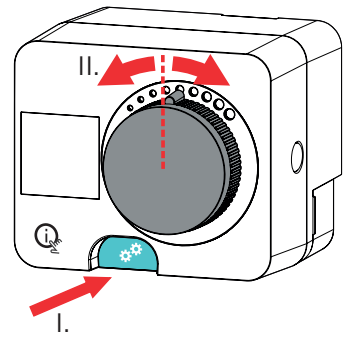

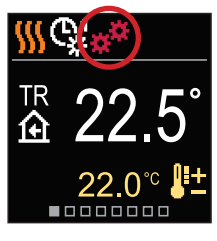